# **1 Dispositivos USB**

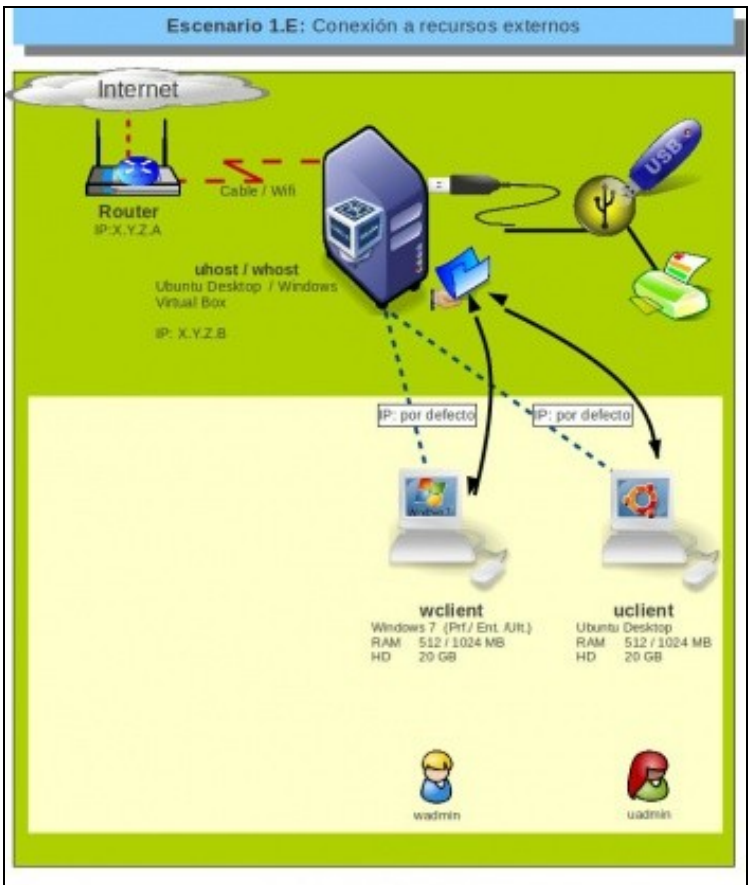

# **1.1 Sumario**

- [1](#page-0-0) [Introdución](#page-0-0)
- [2](#page-0-1) [Configuración nun host Linux](#page-0-1)
- [3](#page-2-0) [Instalar o Paquete de Extensións](#page-2-0)
- [4](#page-4-0) [Uso de dispositivos USB](#page-4-0)
	- ♦ [4.1](#page-5-0) [Engadir un filtro de dispositivo USB](#page-5-0)
	- ♦ [4.2](#page-7-0) [Engadir un dispositivo temporalmente](#page-7-0)

# <span id="page-0-0"></span>**1.2 Introdución**

- Neste punto vaise ver como conectar dispositivos USB reais á MV.
- Usarase un host Ubuntu. Neste caso hai que facer algo a maiores que non se realiza nun Host MS Windows, como se verá a continuación.
- O procedemento a realizar nas MV, tanto MS Windows como Ubuntu, é igual sobre calquera dos hosts.

# <span id="page-0-1"></span>**1.3 Configuración nun host Linux**

O que se realiza a continuación é propio de hosts Linux e non se realiza nos hosts MS Windows.

• Configuración de host Linux para acceso a USB

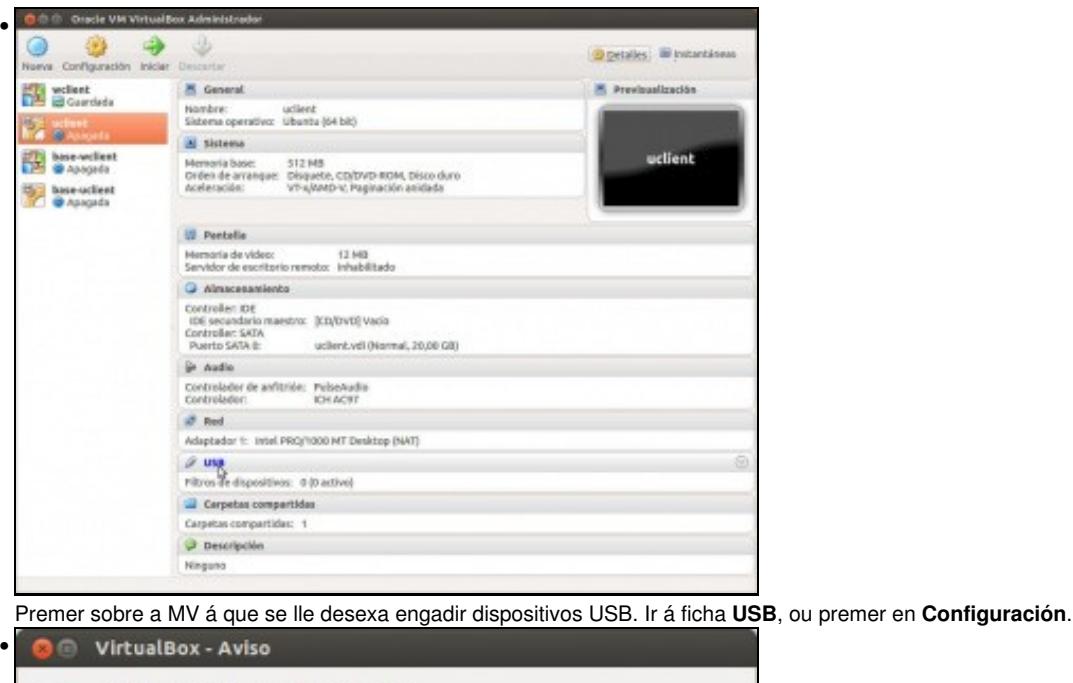

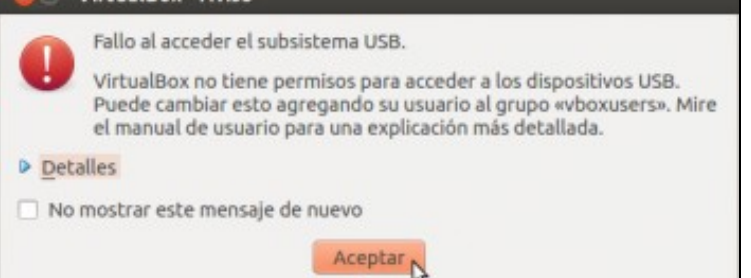

Nos sistemas Linux aparece este aviso indicando que non pode acceder aos drivers que controlan o USB das MVs. Explica que hai que engadir o usuario do ordenador host co que se está a traballar con VirtualBox ao grupo **vboxusers**. Se se desexa traballar con USBs con todos os usuarios do ordenador host (xa sexan usuarios locais ou dun dominio) hai que engadilos a ese grupo.

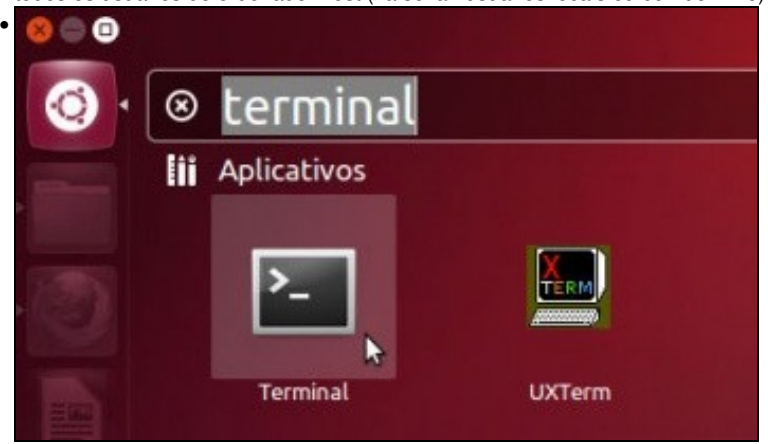

Para engadir o usuario actual do host Ubuntu (neste caso chámase administrador) Unity non ten unha utilidade gráfica. Pódese instalar a través do **Centro de Software de Ubuntu** o paquete: **gnome-system-tools** e dende el facer ao usuario do equipo host membro do grupo **vboxusers**. Pero para axilizar vaise realizar a través do terminal. No **Dash** ou botón de **Inicio** do lanzador escribir **Term** e premer sobre a aplicación Terminal.

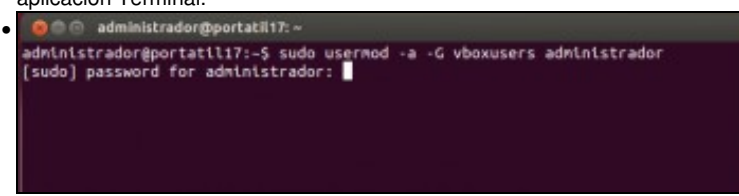

Usamos o comando **usermod** para introducir o usuario no grupo. Introducir o contrasinal do usuario con permisos de administración. Recórdese que este comando estámolo introducindo na máquina física, e o usuario *administrador* que se ve na imaxe é o usuario que se está usando neste caso no sistema anfitrión.

### <span id="page-2-0"></span>**1.4 Instalar o Paquete de Extensións**

A continuación instalarase o Paquete de Extensións que habilita o controlador USB para VirtualBox. Isto hai que realizalo en calquera tipo de host.

• Instalar o paquete de extensións de VirtualBox

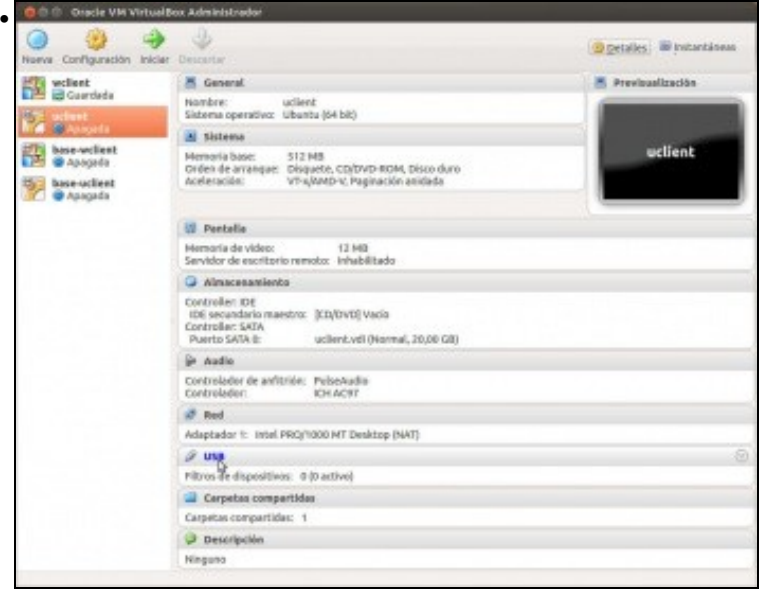

Premer sobre a MV á que se lle desexa engadir dispositivos USB. Ir á ficha **USB**, ou premer en **Configuración** e ir ao apartado **USB**.

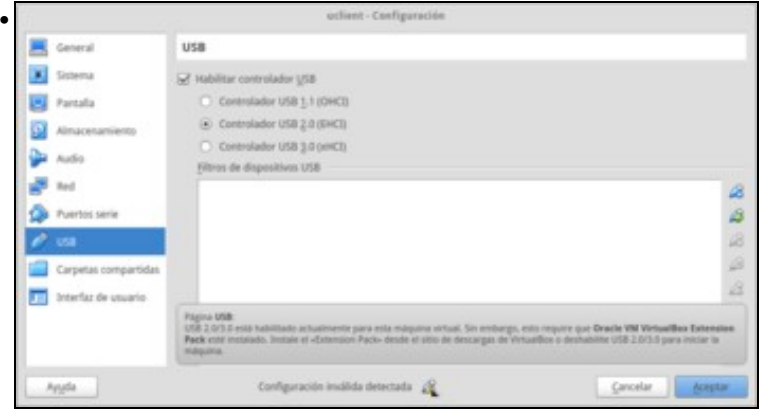

Se activamos o controlador USB 2.0 ou 3.0 veremos que aparece unha indicación de que a configuración establecida non é válida. Se pasamos o rato sobre ela móstrase unha mensaxe explicando que hai que instalar o **Extension Pack**.

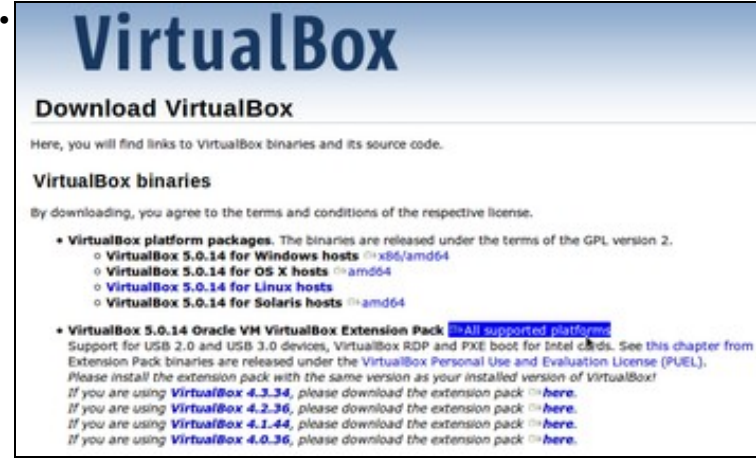

No seguinte enlace <https://www.virtualbox.org/wiki/Downloads>descargar o Extension Pack adaptado á versión de VirtualBox que se ten instalado.

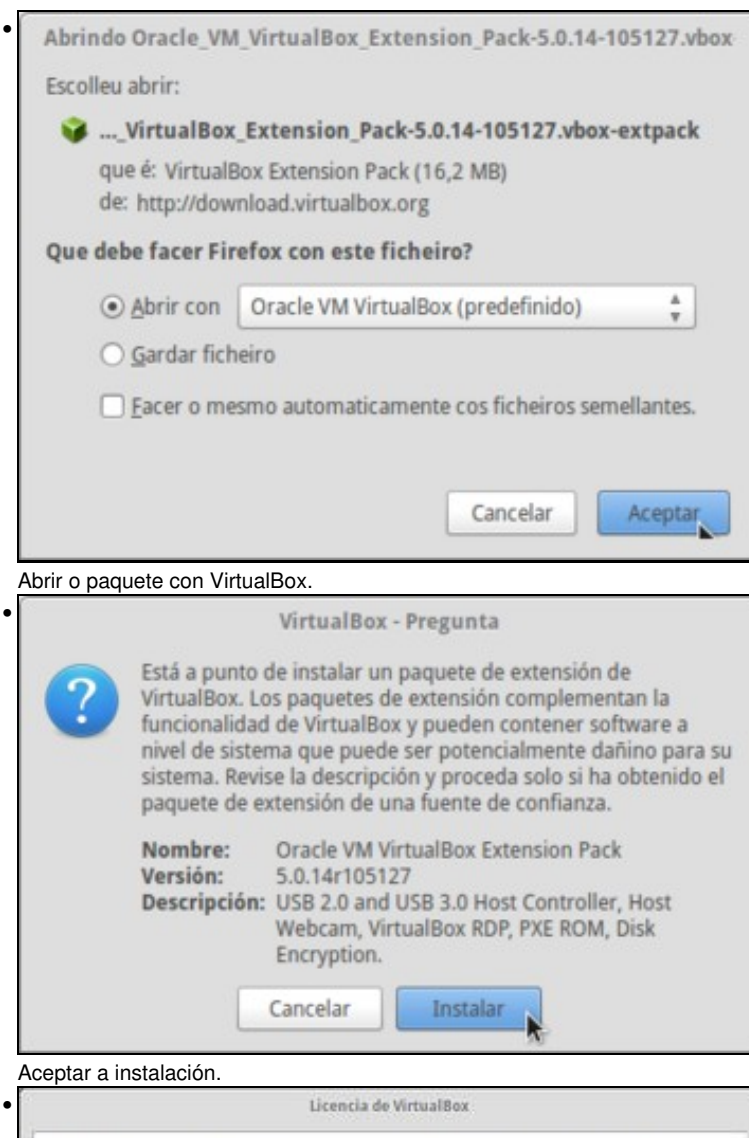

**58 Export Regulations.** The Extension Pack and all documents, technical data, and any other materials<br>delivered under this Agreement are subject to U.S. export control laws and may be subject to export or<br>import regulatio acknowledge that you have the responsibility to obtain any licenses to export, re-export, or import as<br>may be required after delivery to you.

**59 U.S. Government Restricted Rights.** If the Extension Pack is being acquired by or on behalf of the U.S. Government or by a U.S. Government prime contractor or subcontractor (at any tier), then the Government's rights

§ 10 Miscellaneous. This Agreement is the entire agreement between you and Oracle relating to its<br>subject matter. It supersedes all prior or contemporaneous oral or written communications, proposals, representations and warranties and prevalls over any conflicting or additional terms of any quote,<br>order, acknowledgment, or other communication between the parties relating to its subject matter<br>during the term of this Ag be unersore to the parties, in which case this Agreement will immediately terminate.<br>
Yourse of dealing and other standard business conditions of the parties or the industry shall not apply.<br>
This Agreement is governed by

> No acepto Acepto

Aceptar o contrato.

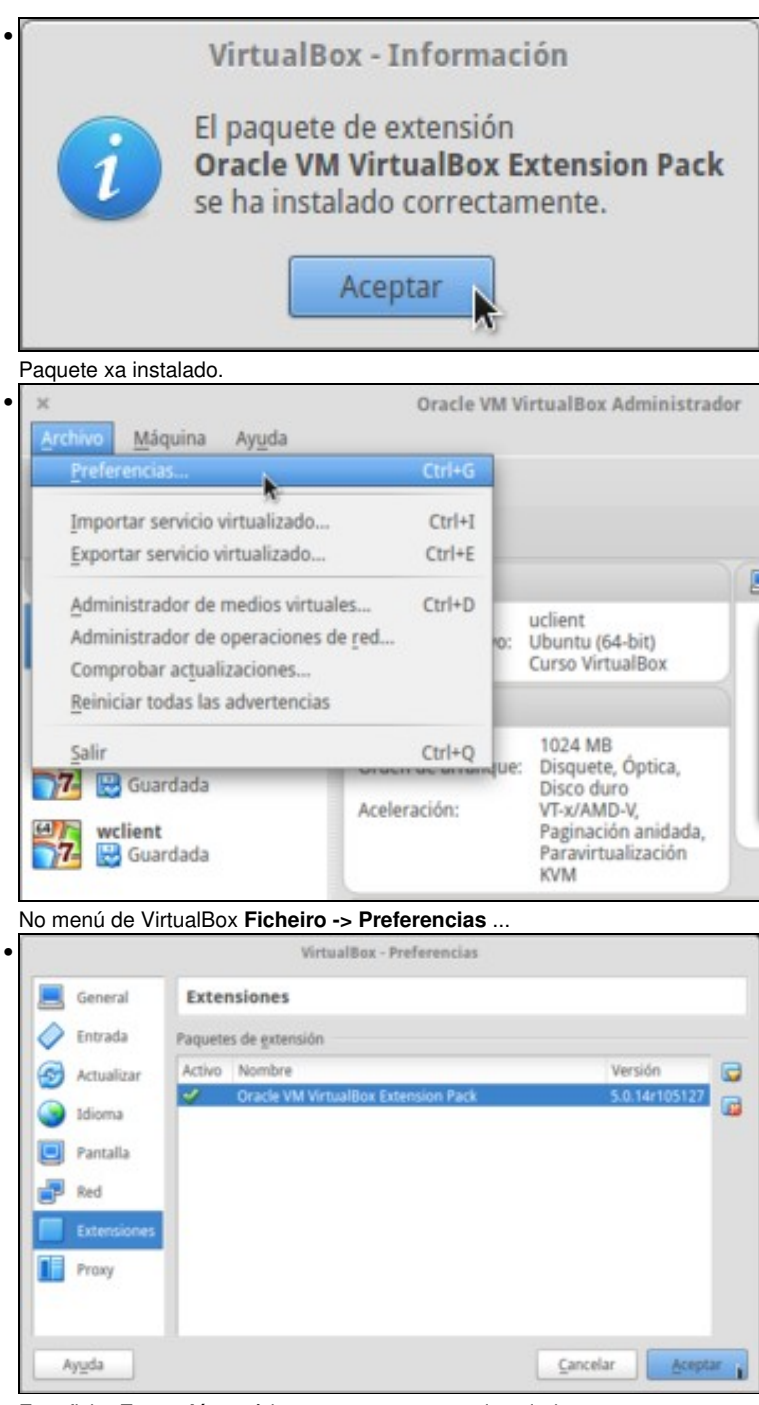

E na ficha **Extensións** pódense ver os paquetes instalados.

Agora xa poderemos habilitar o controlador USB 2.0 ou 3.0 na máquina virtual.

# <span id="page-4-0"></span>**1.5 Uso de dispositivos USB**

Finalmente vaise ver como engadir dispositivos USB a unha MV, de dúas formas.

- **Permanente**: de modo que cando se acende a MV xa captura ese dispositivo USB, e cando se conecta ese dispositivo USB é capturado pola MV e non polo host.
- **Temporal**: cando se ten a MV acesa e se desexa engadir temporalmente un dispositivo USB.

Unha vez capturado o dispositivo USB pola MV ese é manexado na mesma do mesmo xeito que se faría nunha real.

### <span id="page-5-0"></span>**1.5.1 Engadir un filtro de dispositivo USB**

Neste exemplo de dispositivo permanente conectouse un lapis USB ao ordenador real (host).

 $\lambda_{\rm{IR}}$ 

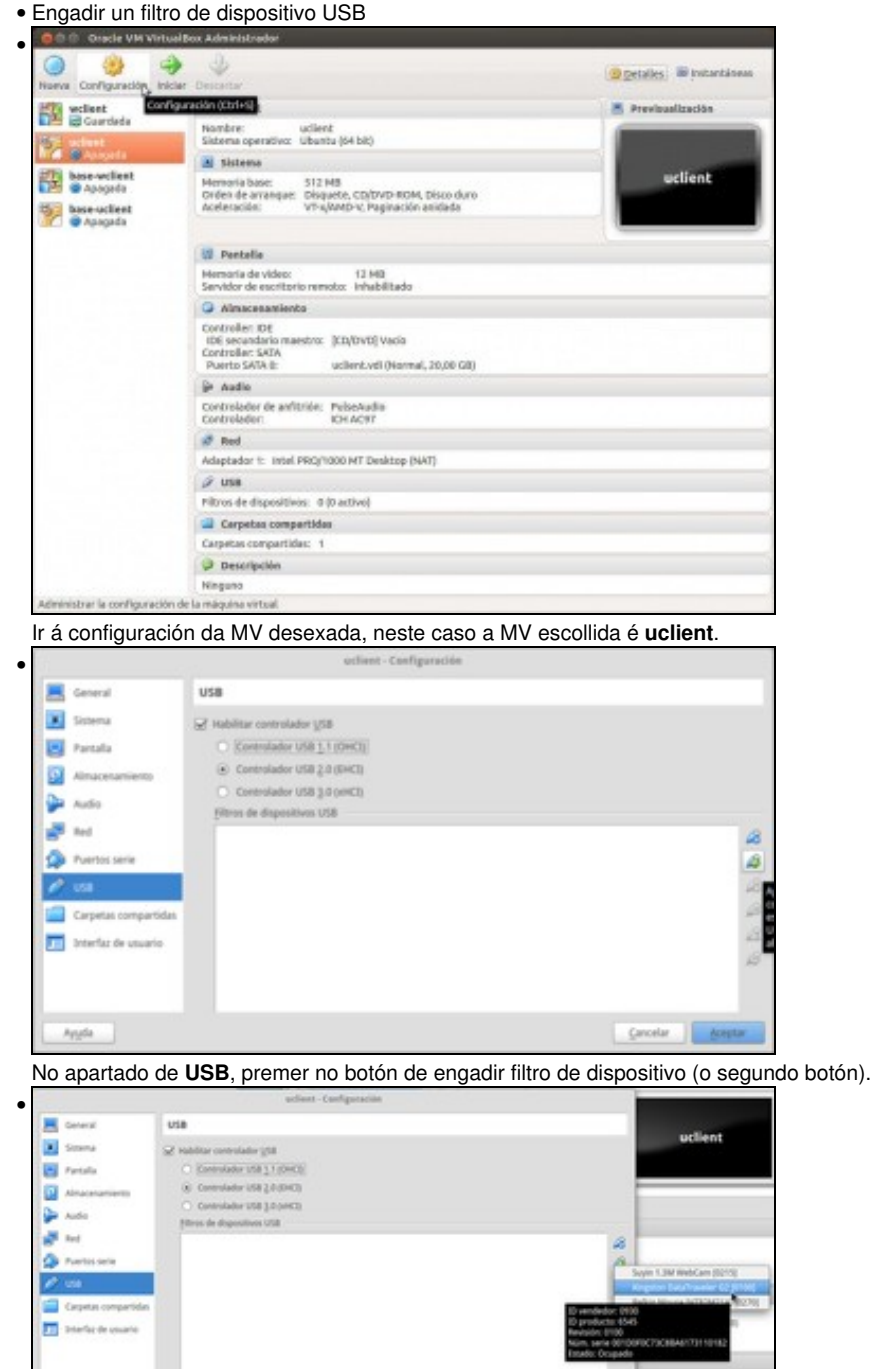

Escoller o lapis USB inserido no host. Hai veces que non se sabe como se chama, nese caso aconséllase conectar e desconectar o dispositivo físico e mirar as diferenzas entre os dispositivos ofrecidos nun caso e no outro.

 $\ensuremath{\mathsf{G}}$  scalar  $\ensuremath{\mathsf{G}}$  . <br> <br> Setting ,

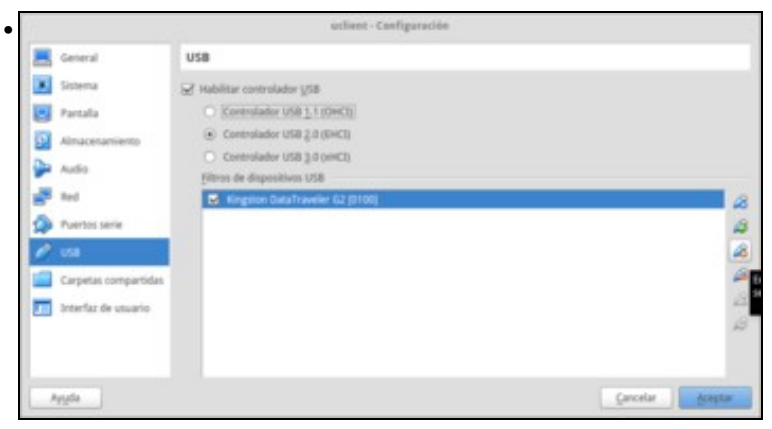

Se se desexa pódese editar a configuración do dispositivo.

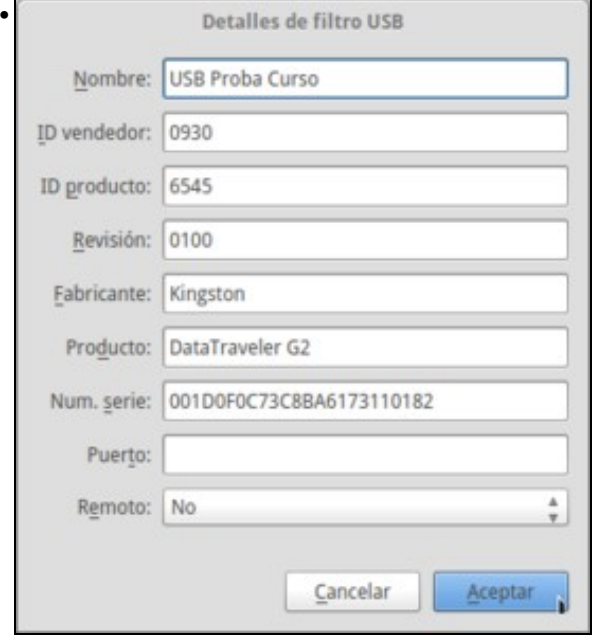

Neste caso, simplemente se lle cambiou o nome.

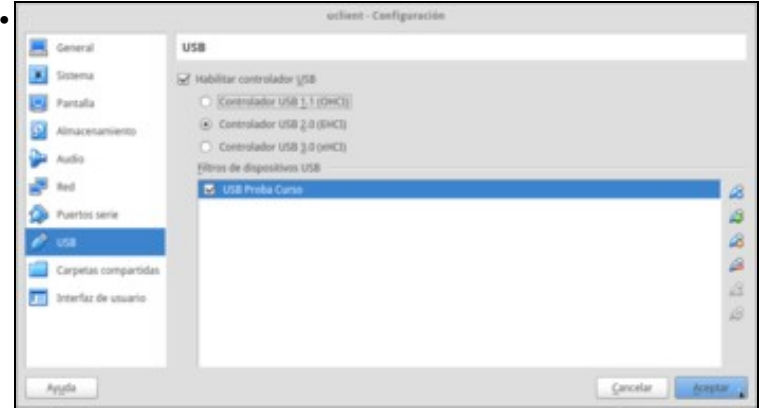

O nome do dispositivo.

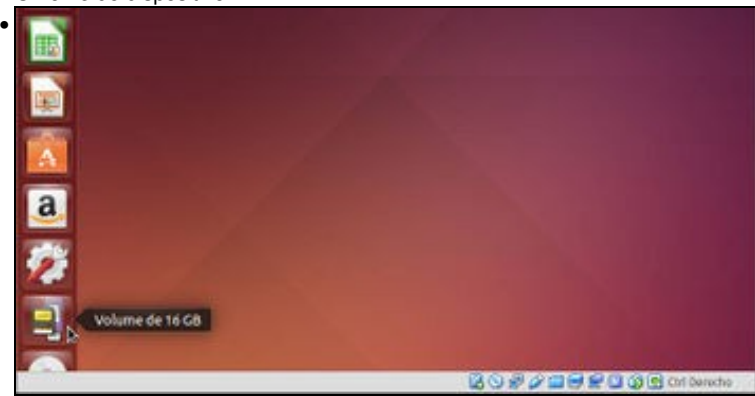

Acender a MV e observar como xa aparece o lapis USB no lanzador, e abríndoo vese o seu contido.

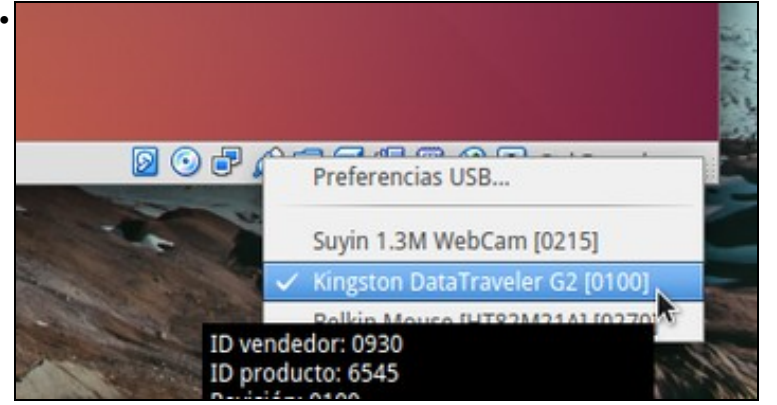

Na parte inferior da MV, premendo co botón dereito do rato sobre a icona do USB, pódense ver os dispositivos dispoñibles para conectar á MV e cales están conectados. Fixarse como en estado indica que ese ese dispositivo está **Capturado**.

Próbese a desconectar o lapis USB do ordenador real e a volver a conectalo. Captúrao a MV sen facer nada?.

#### <span id="page-7-0"></span>**1.5.2 Engadir un dispositivo temporalmente**

Neste exemplo de dispositivo temporal vaise engadir unha impresora HP ao ordenador real (host). A MV **uclient** segue acesa.

• Engadir un dispositivo temporalmente

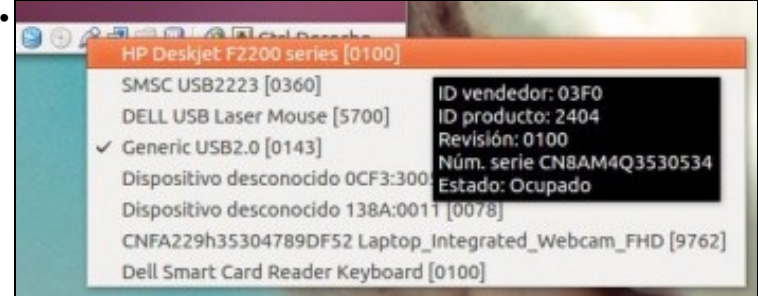

Ao conectar a impresora ao host, pódese observar como esta xa aparece nos dispositivos USB dispoñibles para engadir á MV. (Botón dereito sobre a icona USB da MV). Observar como en estado indica **Ocupado**, isto é, polo host, non pola MV. Premer sobre o dispositivo da impresora.

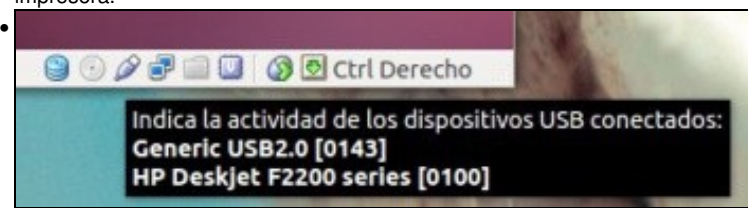

Agora simplemente poñendo o rato enriba da icona USB da MV xa se poden ver cales dispositivos están conectados á MV. Ou sexa que a impresora xa está conectada á MV. E que foi o que fixo esta ? ...

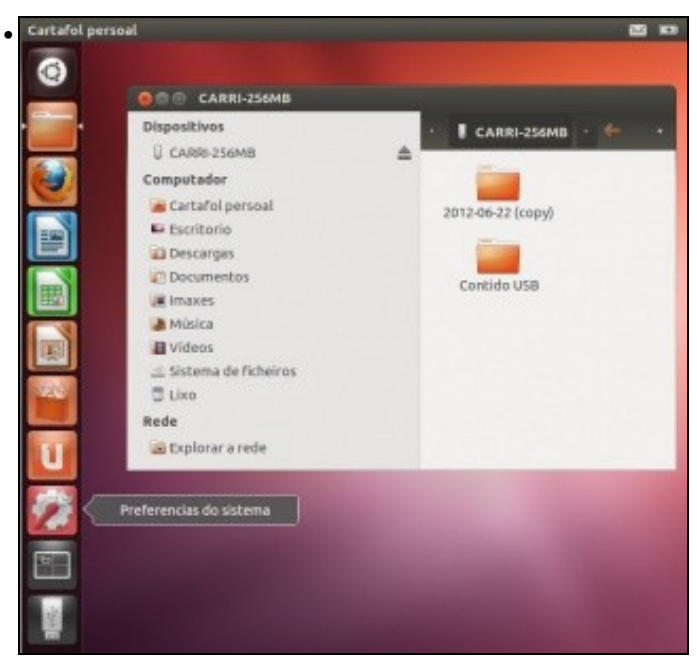

Pois actuar coma un ordenador real con Ubuntu, neste caso instalar a impresora, o cal se pode comprobar, premendo en **Preferencias do**

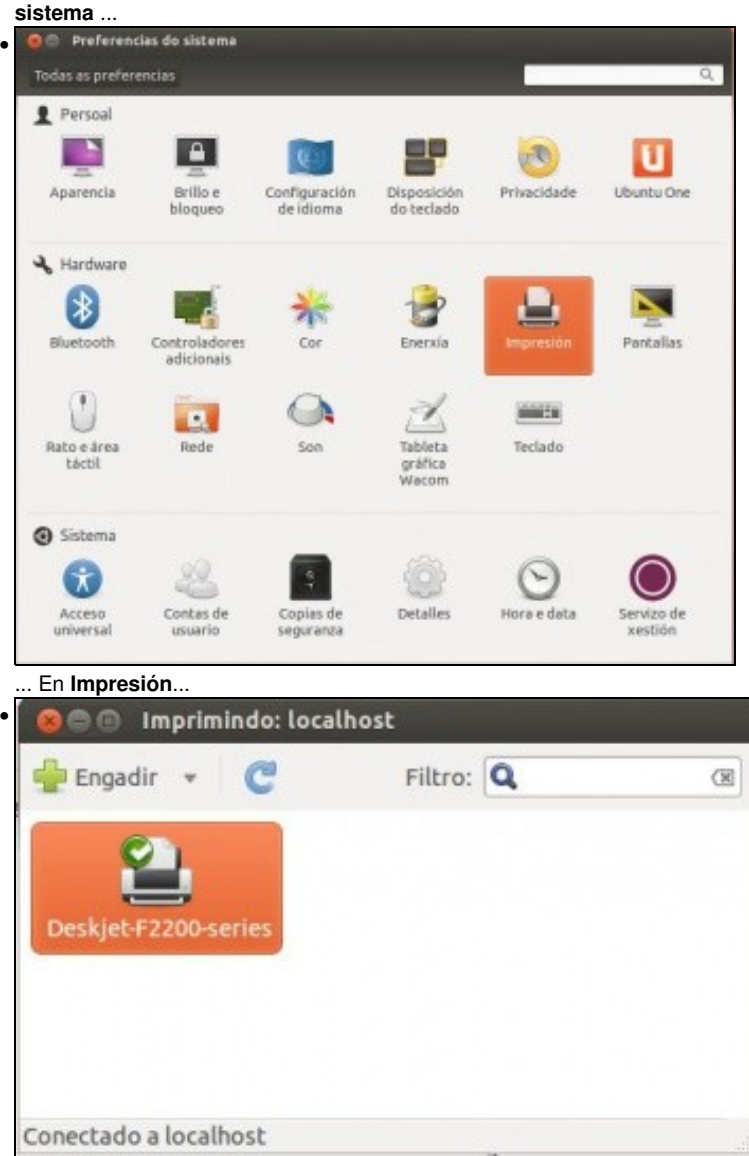

... E aí está a impresora física lista para imprimir dende a MV.

instalada na MV pero para ela é como se estivera desconectada até que se volva capturar para a MV.

-- [Antonio de Andrés Lema](https://manuais.iessanclemente.net/index.php/Usuario:Antonio) e [Carlos Carrión Álvarez](https://manuais.iessanclemente.net/index.php/Usuario:Carrion) --